# 漏水発生の可能性を検討するための **BIM** データを用いた要素位置を表示するツール **Use of a BIM to Display Element 's Location for Considering Possibility of Water Leakage**

○松林 道雄\*1 Michio Matsubayashi<sup>\*1</sup>

#### \* 1 釧路工業高等専門学校創造工学科 助教 博士(社会工学)

Assistant Professor, Department of Creative Engineering, National Institute of Technology, Kushiro College, Ph.D. in Policy and Planning Sciences

> キーワード: BIM; 漏水; 空間情報; 属性情報; 視覚化 Keywords: BIM; water leakage; spatial information; attribute information; visualization.

# 1. 背景と目的

BIM の利活用 に関して 、昨年 6 月 に 「建築 BIM 推進 会議 ${}^{\text{\tiny\rm \#}}$ り」が設置され、企画・設計・施工・維持管理の各 場面での Building Information Modeling(BIM)の活用・ 推進が急速に進行している。一方で、維持管理場面での 普及は課題とされており、モデル事業を募集するなどの 取組み が進められている 。

ところで 、既存建築ストックを含め社会インフラの維 持更新は喫緊の課題 とされる。文教施設も老朽化に伴う 数多くの故障が報告されており、内容は軽微なものから 重大なものまで多岐に渡る。本稿で取り扱う雨漏り・水 漏れ も発生頻度の高い故障・トラブルの一つに挙げられ る。社会インフラの諸々の問題に対して、政府が策定し た「インフラ長寿命化基本計画注2)」では CIM (Construction Information Modeling)等の導入に言及するなど、情報基 盤の活用と整備が謳われている。少子高齢化に伴う技術 者の人手不足が様々な業界で問題となっていることから も<sup>注3)</sup>、施設管理業務をいかに少ない人数で実施できるか という視点は重要である。少人数による維持管理業務を 実現するためには、限られた情報を駆使して同様のリス クを持つ箇所を推定する技術開発は必要であり、ここに おいて BIM の活用を検討する余地 が ある。

以 上から本研究では、既 存建築物の雨漏り・水漏れに 関する故障・トラブルを題 材とし 、漏水発生の可能性を 検討するための BIM デー タを用いた要素位置を表示 す る ツールを開発することを目的とする。

### **2.** 研究の方法

本研究では既存建築物において過去の工事の設 計図書 から BIM データが構築されていることを前提とする。こ れに含まれる要素を用いて、配管や雨漏りを原因とする 漏水の発生可能性を検討することに寄与するツールを開 発する 。

ツールでは、まず BIM データ中の選択した部屋と共通 部分のある対象クラスの要素を集め、これらの外形をウ ィンドウ上に描画する。また、集めた要素を CAD ソフ トウェア上でも描画できるように、位置・属性情報を集 約しテキストファイルとして書き出す。平面図ビューも 書き出す。次に、CAD ソフトウェア上に平面図ビューを 読み込む。そして、描画用テキストファイルを読み込み、 要素の位置を図面上に追加する。この編集された図面を 確認することを通じて、漏水の発生箇所を検討すること を想定した。最後に、施設職員へ開発したツールを見せ、 質問し、その回答からツールに対する評価を行った。

### **3. ケーススタディの対象**

# 3.1 . 施設

建物は釧路工業高等専門学校(以降、釧路高専)校舎 の講義棟を選定した。Table 1 に講義棟の概要を示す。校 舎は新築以 降 、 断 続 的 に部分的な 改 修工事が実施されて いる。 講義棟の BIM データの再現<sup>注4)</sup>には平成 13年度改 修工事の設計図書を用いた。再現に用いた設計図書は建 築工事と機械設備工事の2種類であり、それぞれに記載 される内容を別々のファイルとして作成している。講義 棟 の BIM モデルの外観 を Figure 1 に 示す。

#### 3 . 2. 故障 の種類

故障種類については昨年の報告 <sup>1</sup>から継続して漏水に 関する故障を扱う。選定にあたっては、相談件数が多い という施設職員の意見と文部科学省が発表したアンケー ト調査結果注5を参考としている。釧路高専では衛生関係 の配管の他に蒸気管の相談がされるなど、配管に関する 故障・トラブルが一定の件数見られる。

雨漏りや水漏れといった故障・トラブルは天井や壁、 床に発生する。しかし、これらの発生箇所については、 現地調査からは確認できない場合が多い。

日本建築学会情報システム技術委員会

第43回情報・システム·利用·技術シンポジウム論文集, 80-83, 2020年12月, オンライン Proceedings of the 43rd Symposium on Computer Technology of Information, Systems and Applications, AIJ, 80-83, Dec., 2020, Online

Table 1. Overview of lecture building (Included in School Building).

| <b>Item</b>       | <b>Description</b>                          |
|-------------------|---------------------------------------------|
| Construction year | 1966                                        |
| Structure         | Reinforced concrete (partly steel and wood) |
| Floors            | $1F-2F$                                     |
| Total floor area  | $3,530 \text{ m}^2$                         |

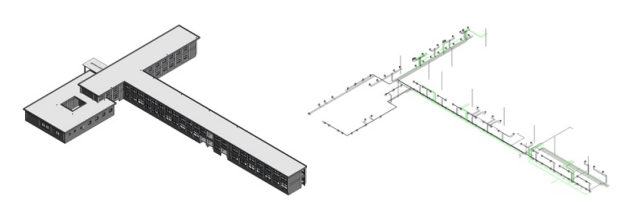

Figure 1. BIMs of the lecture building's architecture elements (left) and BIMs of the lecture building's MEP elements (right).

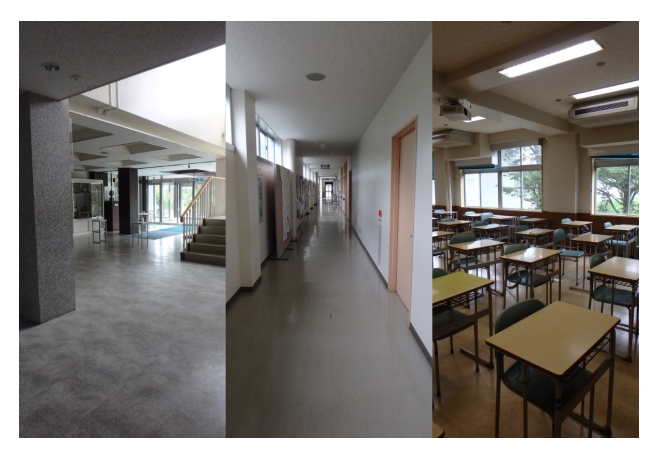

Figure 2. Internal appearance of lecture building.

# **4.** 要素位置を表示するプロセス

Figure 2 は対象施設の内部、数箇所を写したものであ る。故障・トラブルが発生した際に、原因の箇所が天井 裏等にある場合は現状の把握がしづらい。位置を確認す る手段として設計図書を用いるならば、該当する平面 図・天井伏図などの図面・CAD データの重合せが挙げら れる。そこで BIM データのみを用いて、天井裏等の配管 の位置を平面図上に表示し、可視化することを目指す。

操作は BIM ソフトウェアの API (Application Programming Interface)を利用して、画面上部のリボン内 に配置されるツールを選択することから実行する。選択 した部屋との共通部分を持つ要素を表示する手続きは Figure 3 に記載する通りに進める。BIM ソフトウェア上 にウィンドウを発生させ、ここに平面図ビューでの要素 位置を表示する。また、CAD ソフトウェア<sup>注6</sup>で表示・ 編集できるように作図用のテキストファイルを取り出す こととした。対象のクラスごとに区別して取り出しがで きるようツールを開発した。

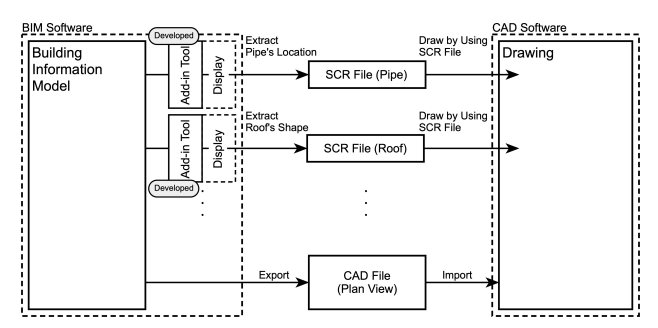

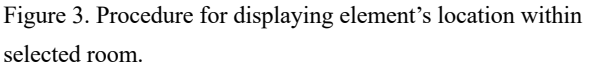

Figure 4. Intersection between geometries of MEP elements and geometry of selected room.

#### 4.1. 部屋との共通部分の確認

Figure 4に部屋ボリュームの中に含まれる配管関係要 素の様子を描いた。以前の研究 2)では配管とフレキシブ ル配管注『について部屋との共通部分を求め、その長さの 総和を部屋ごと、システムごとに算出した。本稿では形 状情報に注目し、外形を構成する線分を取り出す。

ツールを実行する前に BIM データ中の調べたい部屋 を選択状態にしておく。そして、全ての配管要素の中か らこの部屋ボリュームとの共通部分を持つものを調べる。

該当する要素について、CAD ソフトウェア上での描画 で配管のシステムごとに線を使い分けるため、各配管要 素の属性情報から区別に必要な情報を取り出した。また、 配管要素が天井裏にあるか床下にあるかを区別するため に、選択した部屋ボリュームの下面から 1m 程度を基準 として上下を区別できるようにした。

#### 4.2. BIM ソフトウェア上の操作

機械設備要素が収録されるファイルをリンクさせた状 態で、建築要素が収録されるファイル上から操作を行う ようにした。事前に調べたい部屋を選択状態にしておく。 リボン内にツールに対応するアイコンを配置しており、 これを選択することからプログラムを実行する。

Figure 5 はツールを実行している途中の画面を写し ており、選択した部屋ボリュームの輪郭とこれと重なり のある配管要素の外形をウィンドウに表示させている。 BIM ソフトウェア上でも確認できるよう、発生させるウ ィンドウ内に描画させた。また、ウィンドウでは後に使 用するCADソフトウェアに合わせたSCRファイルを書 き出すかどうかを選べるようにした。

これら操作の結果、書き出した SCR ファイルを開い ている様子を Figure 6 に示す。後に使用する CAD ソフ トウェアの入力の順番に従って記述させている。最初に 作図に使用する画層<sup>注80</sup>の設定を行う。 そして、 一つ一つ の線分において、最初に線種等を選んでから描画する。 平面図ビューと座標値が一致するよう、その値は BIM デ ータで採用しているものを使用した。

# 4.3. CAD ソフトウェア上での描画

CADソフトウェア上における描画の手順はFigure 7 の 通りに進める。基本的には取り出した平面図ビューを平 面図として開き、これに SCR ファイルを読み込んで確認 したい要素を描画していく順番となる。そして、必要な 作図をした後に CAD ファイルとして保存すれば、以降 は BIM ソフトウェアに囚われず、図面内容を確認するこ とができる。SCR ファイルによる作図の前に線種など画 層の設定をしておくのが望ましいが、本稿では読み込む SCR ファイルの冒頭に設定用の文章を予め記載させた。

Figure 8 は平面図ビューに配管に関する SCR ファイル を取り込んだ結果を示したものである。また、Figure 9 は平面図ビューに対して、対象の部屋の直上に位置する 屋上スラブの輪郭を描いている。これら 2 つの Figure で はクラスを区別して平面図ビューに表示させている。一 方で、調べたい部屋・クラスごとに SCR ファイルを区別 させていることから、これらを順次読み込めば一つの平 面図ビュー上にまとめて表示することも可能である。

本稿では平面図ビューを対象としたが、このツール開 発を応用すれば、ビューについても、内観の立面図ビュ ーの裏側にある要素を表示することも可能である。

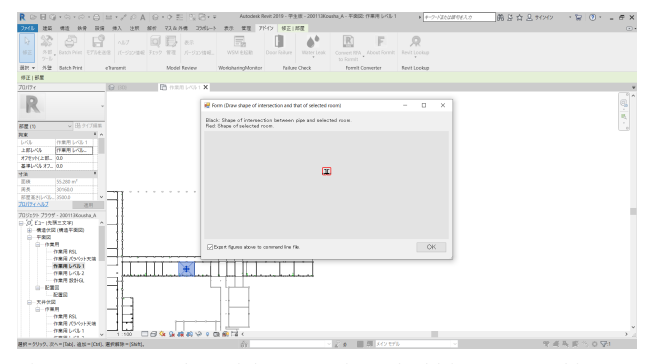

Figure 5. Screenshot of the execution of add-in command in Autodesk Revit.

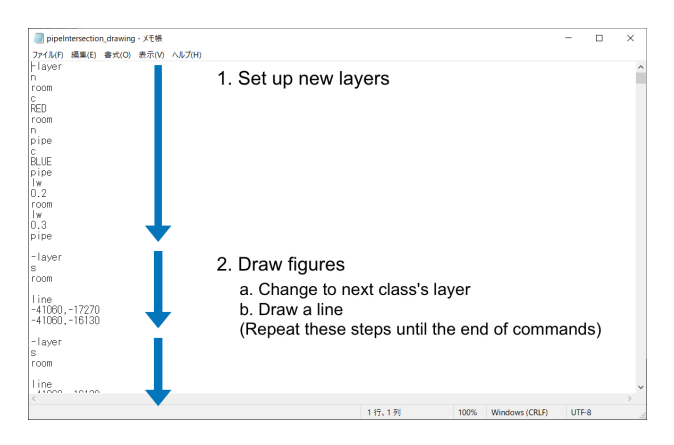

Figure 6. Description in the SCR file (opened by Notepad on Windows 10).

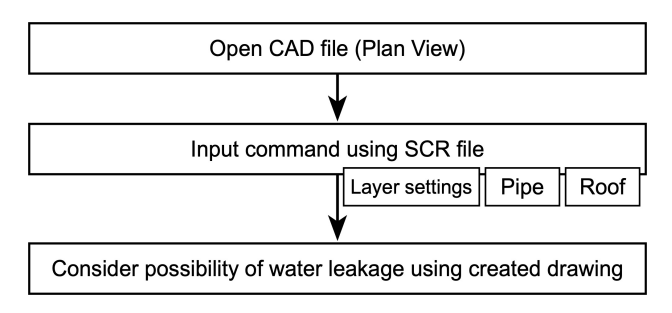

Figure 7. Procedure for creating a drawing about intersection between MEP elements and selected room.

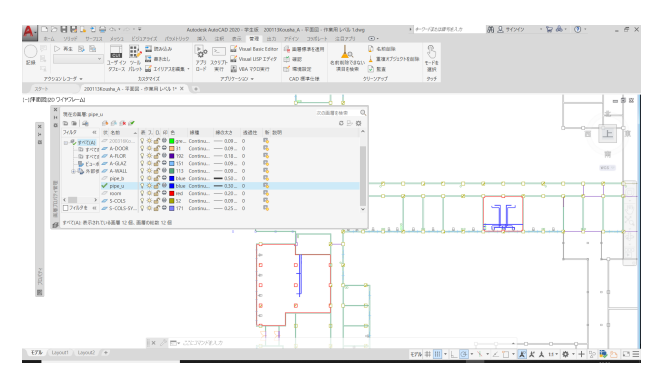

Figure 8. Drawing about locations of pipes generated by the proposed method.

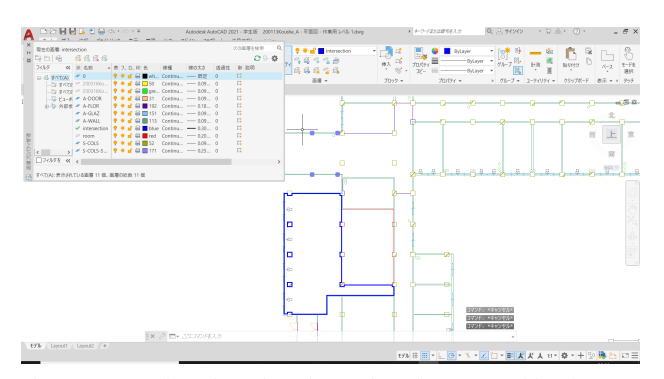

Figure 9. Drawing about locations of roofs generated by the proposed method.

# **5.** ヒアリングを通じた評価

開発したツールの有用性を評価するために、釧路高専 の総務課の施設担当に対しヒアリングを実施した。BIM ソフトウェアでのデモンストレーションを実施した後に 質問した。2020 年 3 月に意見収集している。

ヒアリングの中で、天井等によって隠され、直接目視 できない要素についての位置が視覚的にわかることに、 BIM とツールの有用性を感じるという意見が聞かれた。 目視では確認できないものが可視化される点に価値が置 かれていた。本報告で使用した BIM データは過去の工事 の設計図書から再現しているが、それでも位置の把握に は役に立つという意見だった。しかし、設計施工で BIM が作成され、施設管理場面でこれを用いることができる ならば有用性は更に高いものとなる。

# **6.** まとめ

天井裏の配管等の老朽化に起因すると見られる漏水発 生の可能性を検討する手段として、BIM データ中の対象 の部屋ボリュームとの共通部分等を調べることから、天 井裏・床下に配置される配管要素を平面図ビュー上に表 示するツールを開発した。このツールでは、該当要素の 位置・属性情報を取得・加工し、後に使用する CAD ソ フトウェアの入力規則に従った表記にし、テキストファ イルとして書き出す。そして、CAD ソフトウェア上でも 平面図ビューとこのテキストファイルを読み込むことに より、対象の部屋の天井裏・床下に配置される配管要素 の外形を表示できるようにした。

ヒアリングからは、既存の手段では実現できないこと も BIM を用いれば実現できるという意見を確認した。開 発のツールを用いることにより、目視では確認できない ような天井裏等に配置される要素も平面図ビュー上で確 認することができる。これらの作業から、対策を立てる べき部屋が特定でき、以降のトラブルに備えることが可 能となる。

# **7.** 今後の展開

本稿で取り組んでいるツールは、要素のクラスによっ てツールを区別し開発を進めている。そのため、各故障 を調べるツールのまとめ方も開発の範囲に含めたい。

ヒアリングを実施した国立大学法人等においては、少 数人数体制で施設管理業務を行なっている機関が多い。 このことから業務効率化に寄与する手法を検討しており、 見えない箇所を可視化する手法はこれに含まれる。また、 施設職員の知識・経験について、ある種の手続きとして BIM を用いて表現し活用することができれば、一部の点 検や確認作業の代替にできると考える。ある程度の作業 を BIM データ内で処理でき、現地での施設管理業務の軽 減につながるような手法の開発を今後の課題としたい。

#### 謝辞

本研究を進めるにあたり、釧路工業高等専門学校総務 課のみなさまには校内施設やその設計図書に関する資 料・情報提供など、多大なご協力を頂きました。また、 本研究は JSPS 科研費 JP18K13906 の助成を受けたもので す。

# 注

注1)国土交通省:建築 BIM 推進会議. 国土交通省ホーム ページ,

https://www.mlit.go.jp/jutakukentiku/kenchikuBIMsuishi nkaigi.html, (参照 2020-09-05)

注2)インフラ老朽化対策の推進に関する関係省庁連絡会 議:"インフラ長寿命化基本計画", 内閣官房ホームペ ージ,

http://www.cas.go.jp/jp/seisaku/infra\_roukyuuka/pdf/hou bun.pdf, (参照 2020-09-06).

注3)例えば、政府ホームページに掲載される未来投資会 議(第1回)で言及されている。首相官邸:未来投 資会議. 首相官邸ホームページ, http://www.kantei.go.jp/jp/singi/keizaisaisei/miraitoshika

igi/, (参照 2020-09-05)

- 注4)BIM データを作成するソフトウェアとして Autodesk Revit 2019 を使用した。
- 注5)文部科学省大臣官房文教施設企画部:"国立大学法人 等施設の老朽化等に関するアンケート調査結果", 文部科学省ホームページ,

http://www.mext.go.jp/b\_menu/shingi/chousa/shisetu/04 7/shiryo/\_\_icsFiles/afieldfile/2018/02/05/1400948\_01.pd f, (参照 2020-09-05).

- 注6)描画をするための CAD ソフトウェアとして Autodesk AutoCAD 2020 を使用した。SCR ファイル はコマンド入力による作図に対応したスクリプトフ ァイルを指す。
- 注7)BIM ソフトウェアで分類されるクラスに従って、そ の名称を区別している。
- 注8)AutoCAD 上で線の使い分けができるよう、一つ一つ の画層に対して個別の線種と色、太さを対応させる。

#### [参考文献]

- 1) 松林道雄:BIM データ中要素が持つ形状・属性情報を用 いた漏水が予想される箇所の探索 その 2. 日本建築学会 情報システム技術委員会第 42 回情報・システム・利用・ 技術シンポジウム論文集, 日本建築学会情報システム技 術委員会, pp. 44-47, 2019-12.
- 2) 松林道雄:漏水発生の可能性を検討するための BIM デー タを用いた配管情報を収集するツール. 2020年度日本建築 学会大会(関東) 学術講演梗概集, 日本建築学会, 情報シ ステム技術 pp.25-26, 2020-09.